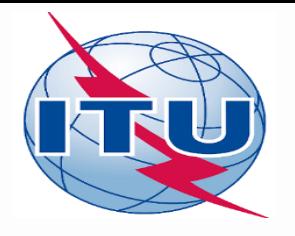

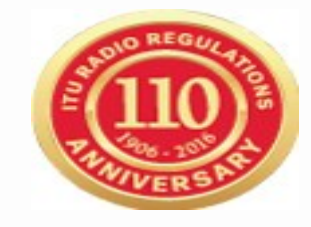

## **World Radiocommunication Seminar 2016 12-16 December, Geneva, Switzerland**

**Workshop**

#### **Online tools and electronic communication means for broadcasting services with eBCD2.0**

#### **Andrea Manara**

Broadcasting Services Division International Telecommunication Union

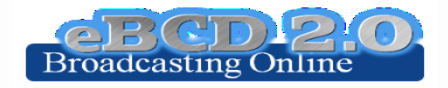

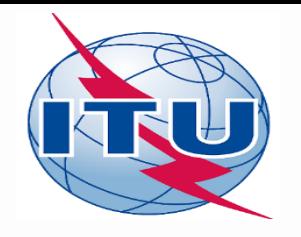

#### **eBCD2.0 platform for broadcasting services**

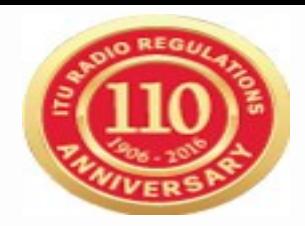

**Login to the [eBCD2.0](https://www.itu.int/ITU-R/eBCD/ebcd.aspx) entry page**

**If you do not have a TIES account use the generic one: username: user1 password: user1**

**Explore the available tools (myAdmin restricted access to focal point only) by navigating amongst them**

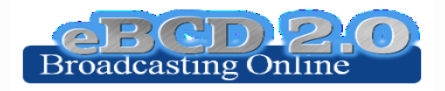

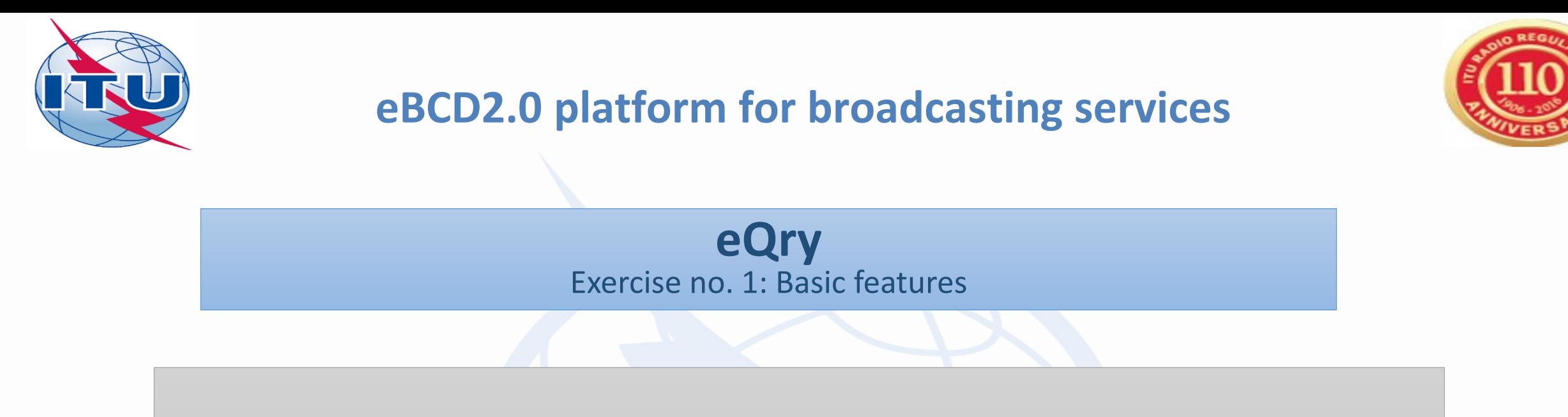

1.Set selection criteria for plans/MIFR published notices or recorded assignments for your administration

#### 2.Retrieve the data

3.Browse through summary information and notice/assignment details

4.Export the information to Excel

5.View the data in Google Earth.

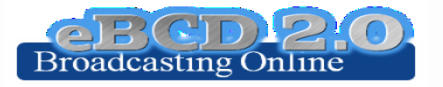

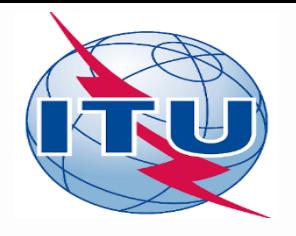

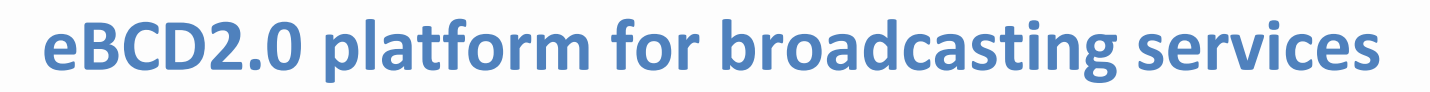

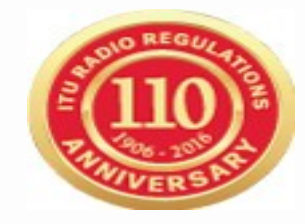

#### **eQry** Exercise no. 2: Notice generation

Objective: Create a new FM station for site BITAM (Gabon) on 89.6 MHz, vertical polarization, using the data from an existing station.

- 1. Set selection criteria for given site name and administration
- 2. Retrieve the data
- 3. Further restrict the choice so you retrieve only one record (filter by assignID)
- 4. Retrieve the data
- 5.Generate e-notices (Export to SGML).
- 6.Wait for the email notification informing about job completion
- 7.Go to eTools, Notice Generation
- 8.Download and save the generated file
- 9. Submit the file to the Online Validation.
- 10.Why is there an error message?
- 11.Correct the file, by using the assigned frequency mentioned above
- 12.Save the file and remember where you stored it for the GE84 workshop  $\odot$

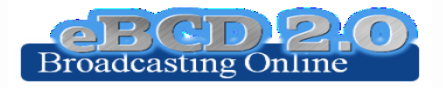

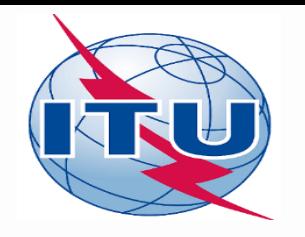

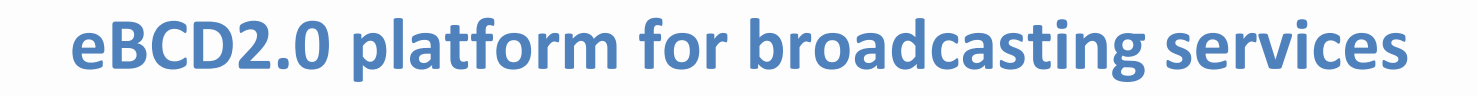

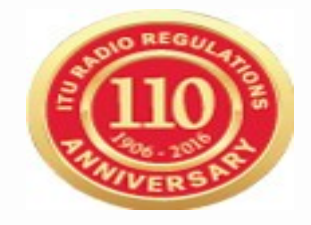

#### **ePub**

a.Consult data concerning Special Sections of a plan of your choice a.Browse affected/notifying administrations b.Browse through summary information and notice/assignment details b.Select a BR IFIC of choice a.View published Special Sections if any b.View MIFR (FMTV) records if any c.Select your Administration a.For the Plan of your choice, find the Special Sections which included your modifications or notifications affecting your administrations d.In case you are a Focal Point, verify that you received the email notification informing of new publications

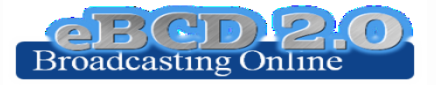

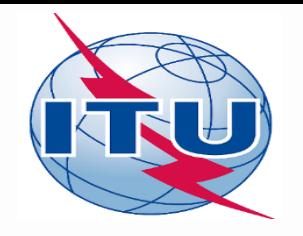

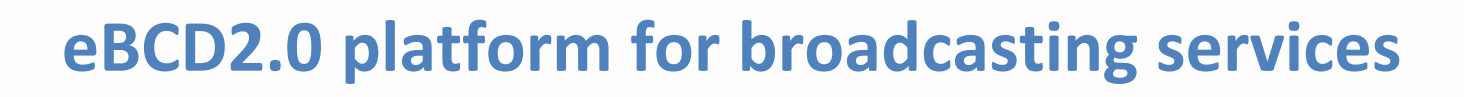

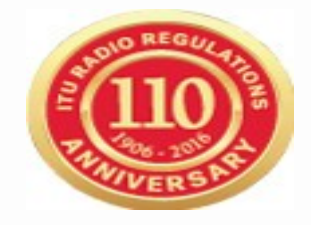

#### **eTools**

1.Read the Disclaimer to make sure you understand scope and limitations of the tool

- 2.Look at the Documentation link pointing to documents concerning the various calculations provided and browse through few documents of interest to you
- 3.Submit a calculation request by either
	- 1.Uploading one or more notice files for a test calculations of your choice
	- 2.Entering relevant technical parameters for a propagation job
- 4.Display the results when the calculation completes (an e-mail will be sent to your ties e-mail account)
- 5.Share the job with one or more of your neighbors. Verify that your neighbors can access your test data.
- 6.Delete a job if you are not more interested in it.

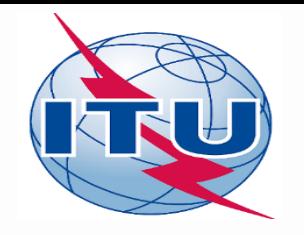

### **eBCD2.0 platform for broadcasting services**

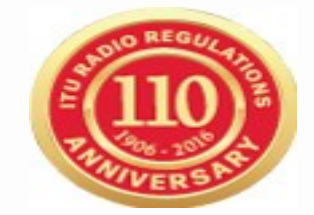

#### **myAdmin**

Focal point only

- a. Are you a focal point? If you are involved with plan modification procedure you should definitely be a focal point!
- b.Verify that you have access to myAdmin
- c. Look at your MailBox
	- a. Is there any BR outgoing correspondence?
		- i. Get familiar with the information provided. Click on the Document link and open the pdf file.
		- ii. Do you have any item in red? What does it mean?
	- b. Does your administration have any GE06 notice under Review
		- a. In this case, browse through the summary and the details data (including calculation results if any).
- d.Verify if you received email notifications concerning coordination data, new Special Sections and new documents concerning your latest publications (since 15 September 2016).

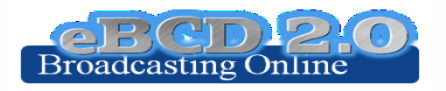

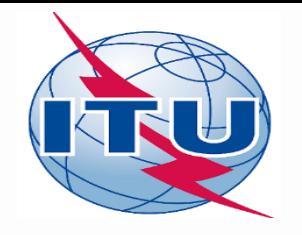

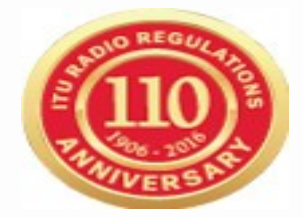

# **myAdmin** Focal point only

- 1. Browse through your Plan Statistics.
	- a. Look at your notices under treatment. Are there any objection or missing coordination? a. If so you may discuss one notification with colleagues from concerned Member States. b.In case of GE06 plan, look together at coordination contours.
		- 1. You may want to submit via eTools P1812 calculations which may help to give you a more precise view of the situation considering terrain data.
	- b.Are any notice of your notices ready for part B? In this case review them and prepare TB3 notices ready for submission to WISFAT (Generate TB3 button).
	- c. Generate few e-notices (Export to SGML). You may want to use the filter to restrict the selection.
	- d. Look at notices under treatment which affect you.
		- a. Is the end date for comments approaching?
		- b.Did you compete the coordination for all those notices?
- 2. Browse through your MIFR statistics
	- a. Do you have notices published in Part 1, 2, 2B or C?

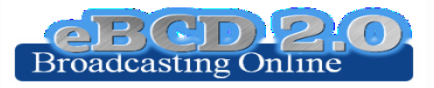

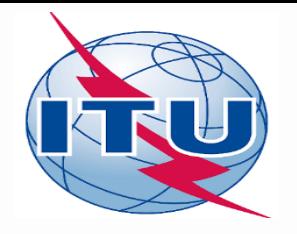

**eBCD2.0 platform for broadcasting services**

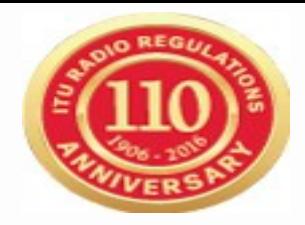

• **Any other question?**

Please answer the 2016 [online survey a](https://www.itu.int/ITU-R/eBCD/ebcdsurvey.aspx)nd help us improve our online service offer

*"Thanks for your attention!"*

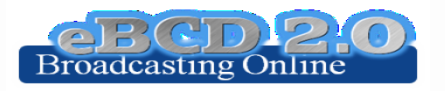